# Mounted Shooters of America

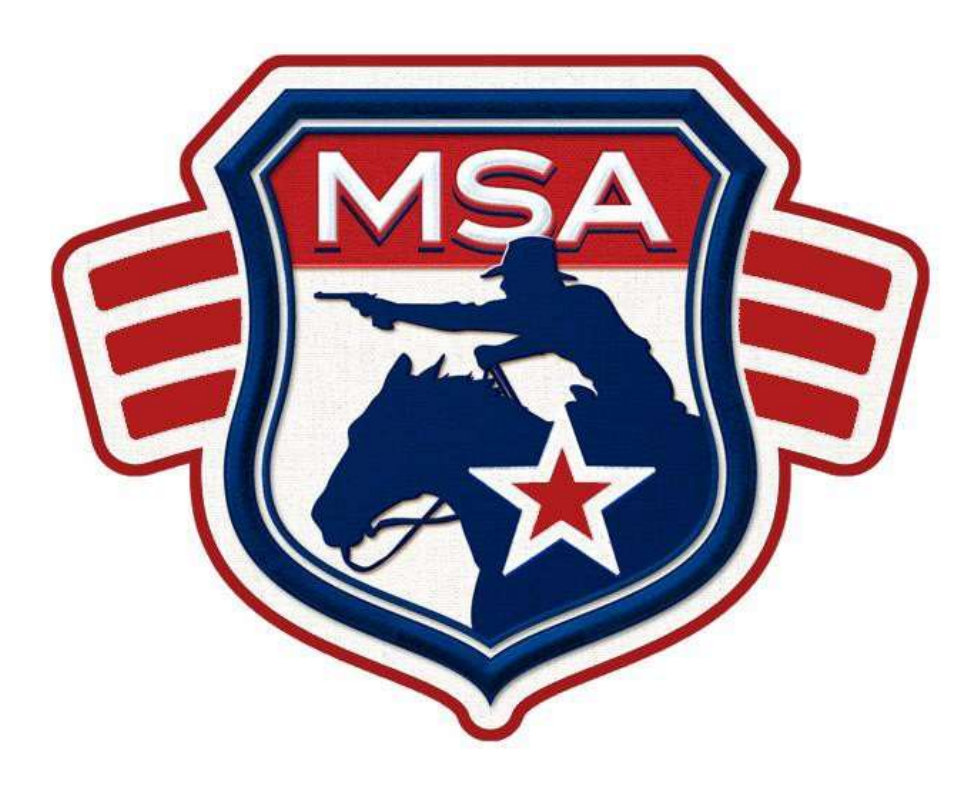

## Spreadsheet Instructions 2016

#### **MSA Official Score Sheet Instructions.**

To set up the MSA Official Score Sheet for your shoot, you need to first copy the score sheet to the hard drive on your computer giving the copied score sheet a unique name. Each time you start the score sheet you will need to enable macros. You may need to click on **Options,** then choose **Enable Content** and click OK, or just choose **Enable Content.** Then choose yes when asked to make this file a Trusted Document. In some Excel versions you may just need to save it as an Excel Macro enabled Workbook.

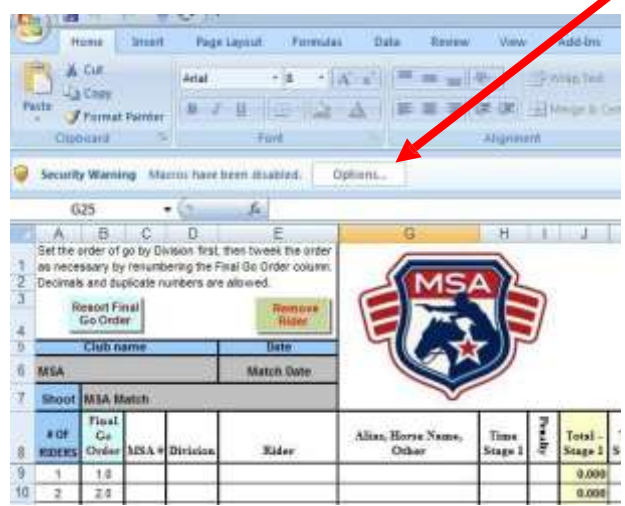

It is recommended that you create a folder with the name of the shoot on your hard drive. All of the documents that are related to that shoot can be put into this one folder. Open the score sheet on the MSA CD and then click on File and then Save As. At the bottom of the pop up box enter a unique name for this sheet in the box "file name". Make separate copies of the score sheet for each competition, rifle shoot or independent jackpot held giving each a unique name.

You can play with the score sheet all that you want; however, start with a fresh copy of the score sheet from the MSA CD when you are ready to hold a shoot. Do not open multiple copies of the score sheet at the same time.

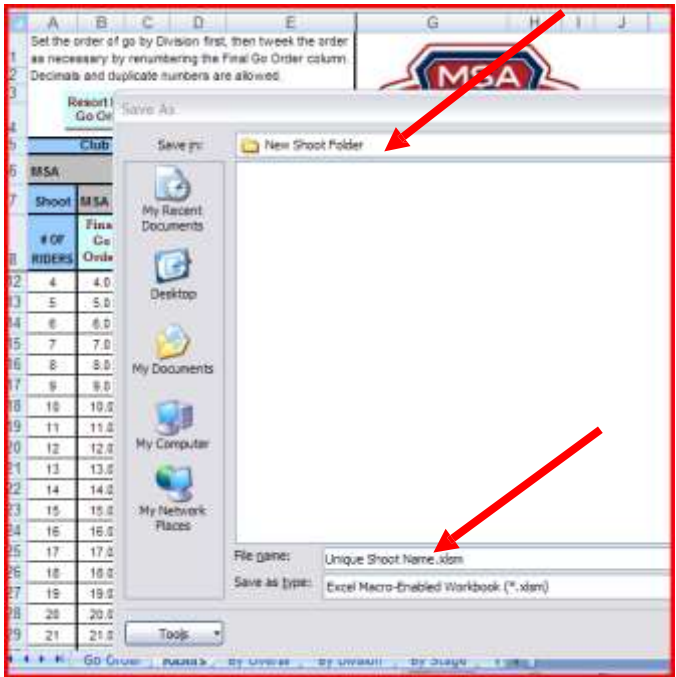

There are a total of 6 pages in this score sheet beginning with Go Order and ending with Manual Sheet (see the red arrows at the bottom of the sheet). Use the black spreadsheet arrows at the bottom left to view all 6 pages (see red circle below). In the grey area, marked by the black oval, enter the name of your club, the name of your match and the date. By the red arrows there is also a drop down list under type of match. The only choices you will use are Local, Double, State, or Regional. The point multiplier shown by the 2nd red arrow will automatically change according to the type of match being held.

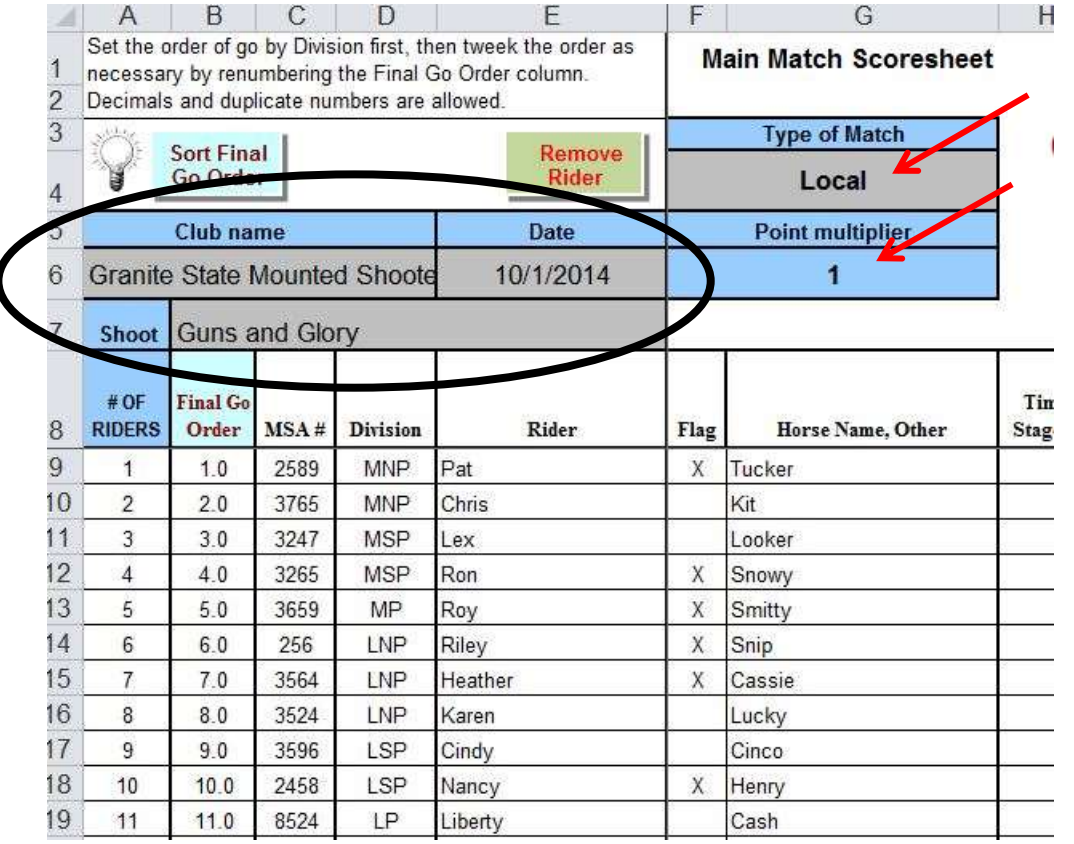

Enter the riders, their division and horse name on this page. If you need to change or remove a rider's information use the delete key to remove the information and then re-enter it if necessary. Do not use the space bar to blank out data, use the delete key.

Inside the purple box you will see the word flag. This column can be used for tracking a specific entry that only some people have opted to do. (Ex. Sharpshooter)

#### **IF A RIDER CANCELS AT THE MATCH THEY MAY BE DELETED BY PRESSING THE REMOVE RIDER BUTTON. BE SURE TO HAVE YOUR CURSOR IN THE RIDER SPACE TO DO THIS. ONCE THIS IS DONE PRESS THE RESORT FINAL GO ORDER BUTTON AND IT WILL AUTOMATICALLY RENUMBER YOUR PAGE**

After you have finished entering the rider information you need to decide what order you want the riders to run in. Click on the Go Order tab at the bottom of the spreadsheet.

#### **A WORD OF WARNING: NEVER, EVER, EVER USE EXCEL'S CUT COPY OR PASTE FUNCTIONS WHILE USING THE SCORE SHEET. DOING SO IS GUARANTEED TO CORRUPT THE SCORE SHEET.**

The Go Order page allows you to organize the go order by division and level. Simply use the drop down arrow to place the correct number by each division/level. Remember not to use duplicate numbers or the computer cannot separate and sort the way you wanted. Once all numbers have been filled in click the grey sort rider's button to sort the riders placed on the rider's sheet.

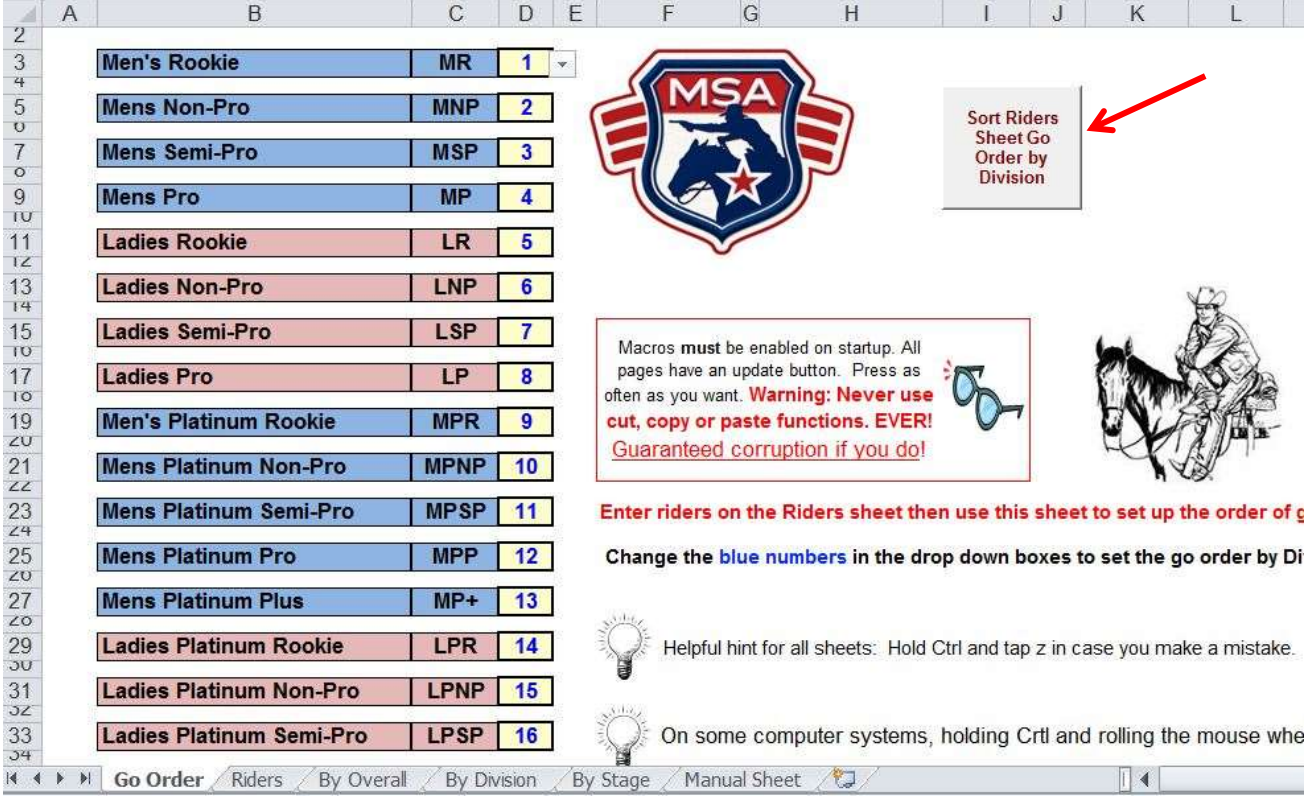

The Riders page has a **Final Go Order column** *(red arrow)* that you can use after you set the go order on the Go Order page. The reason for this special column on the Riders page is as follows. Let's say that you have two riders that are both in Men's Pro and that they are sharing guns and holsters. They will be riding in the same group (Men's Pro) and will not have enough time to change equipment.

You can "re-number" the Final Go Order column on the Riders page to move the riders for spacing for equipment changes. You can also use this feature if a person is riding more than one horse to keep your match running more smoothly. Simply use a decimal, 1.5 or 2.2 for example for each rider that needs to be shifted. When numbering is complete click on the **Resort Final Go Order button.** *(red circle)* This re-numbering just simply moves the riders around in order regardless of their Division.

You can re-number and press the resort button on this page at will. Yep, even during the shoot.

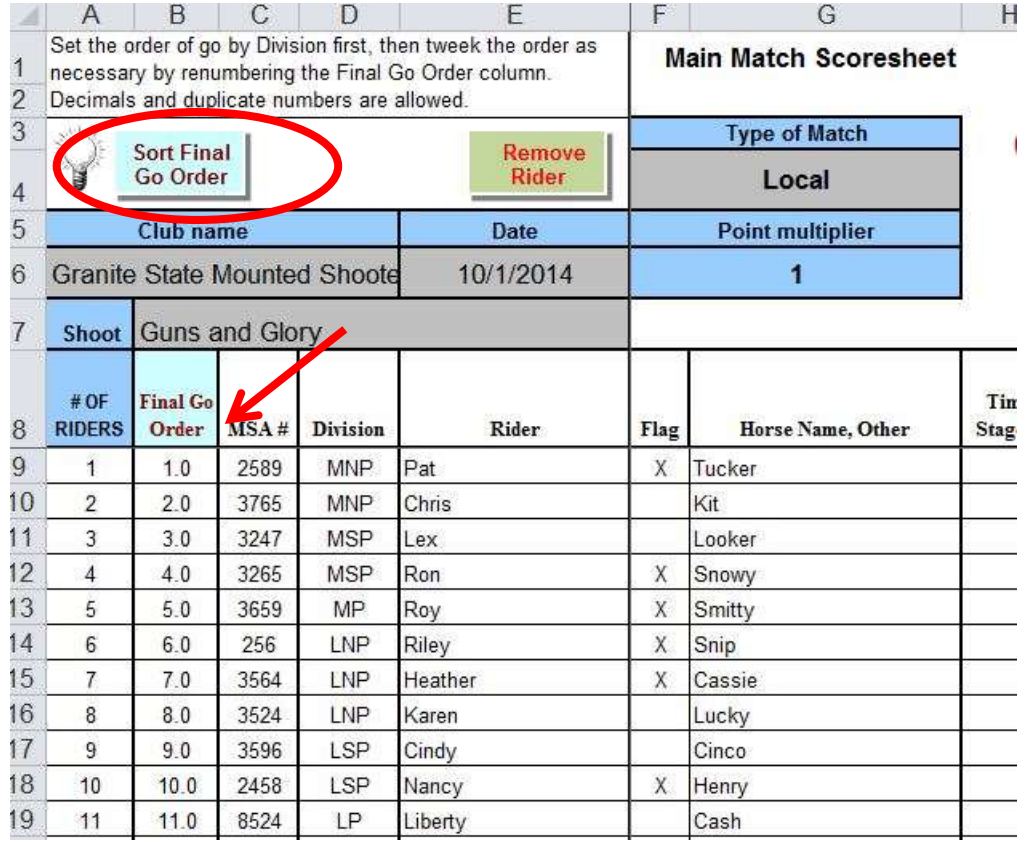

Once the final go order is established, it is recommended that you print a manual sheet. The manual sheet can be used for reference, for the announcer, or for the person running the gate. It should also be used for a handwritten copy of the times that can be used for double checking times. See the Manual Sheet tab at the bottom of the score sheet.

When you are done making changes and are ready to start the match, go to the **Manual Sheet** page and print out a copy for each stage. This page automatically fills in from the riders' sheet.

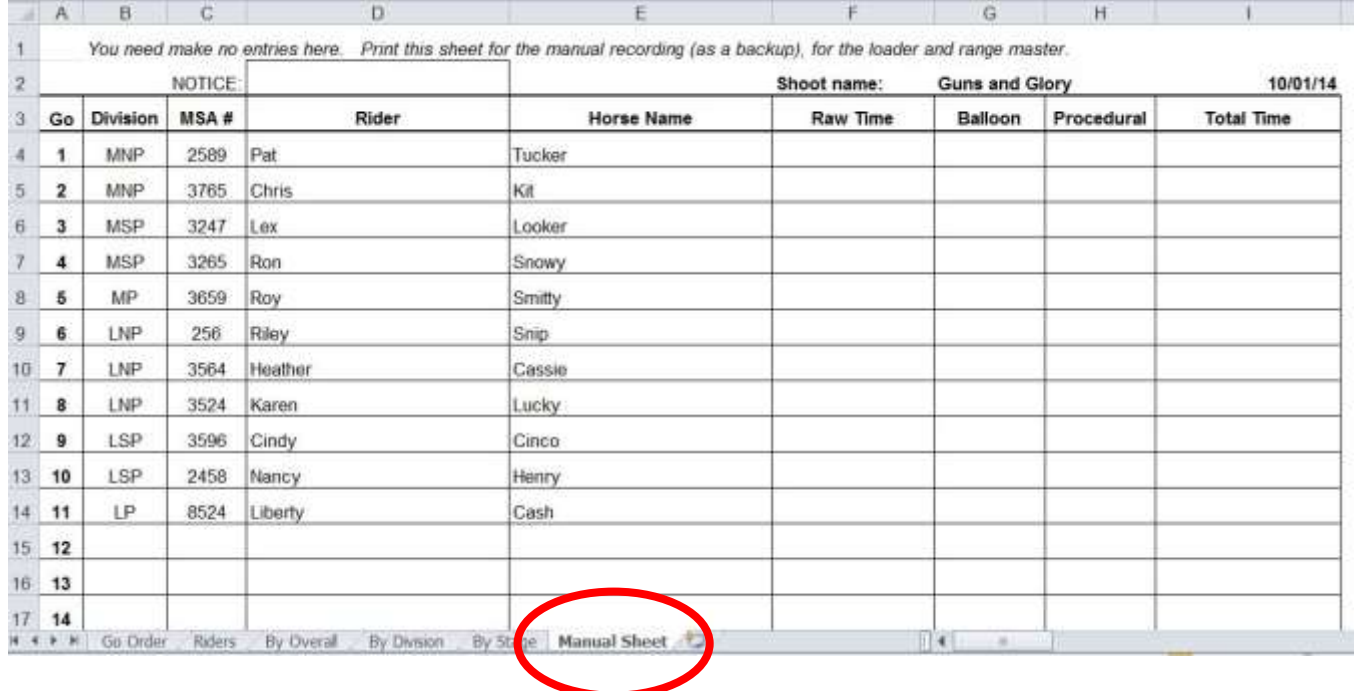

It may be necessary to set the print area on each page before you print. Different versions of Excel do this differently.

These are two options you may need.

Highlight what you need printed, the choose File, Print, then in the first dropdown choice under **Settings,** choose Print Selection and it will only print what you have previously highlighted. In other (Highlight the area then File, Print area, Set print area).

The three pages following the rider's sheet are titled By Overall, By Division, and By Stage. They all fill in automatically as you run your match. You will not need to make any entries on these pages. You will need to press the update button on each page to see the current results. You can press the buttons whenever you want to.

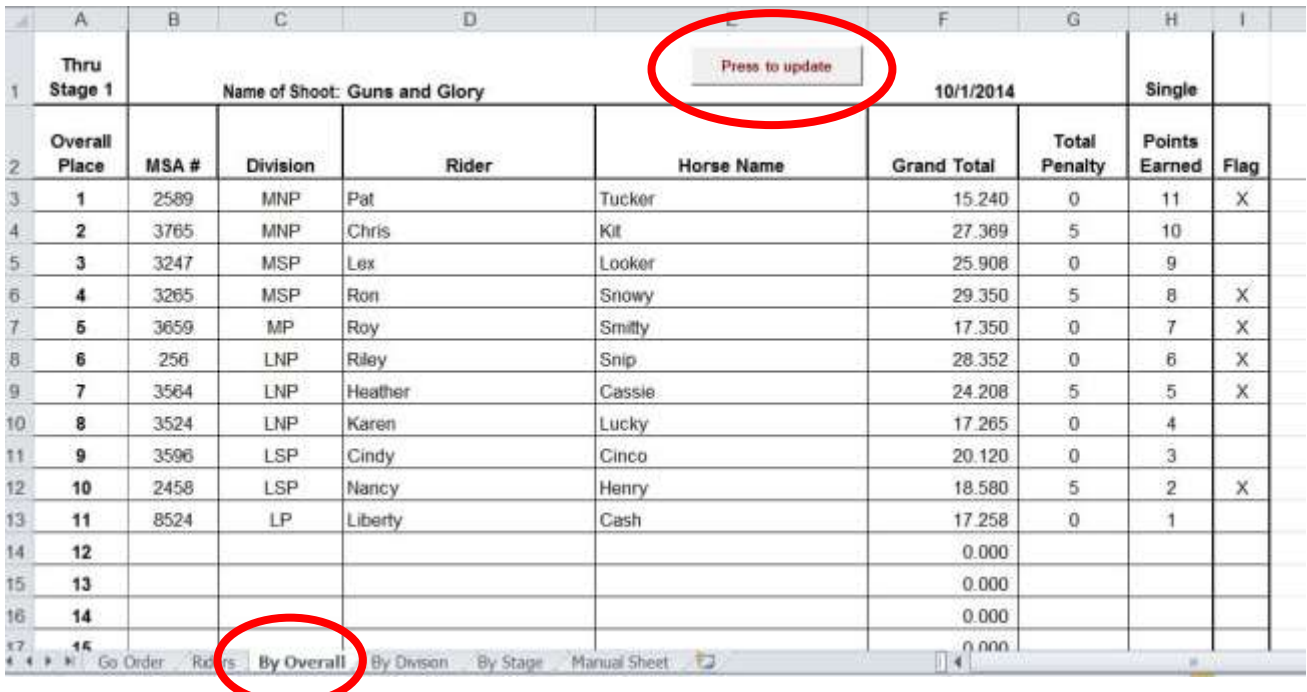

The By Division page will automatically highlight the Division winner by highlighting the 1<sup>st</sup> place number in blue. Then each other member of that Division will be below them in the order in which they placed. Press the update button whenever you want to see current results.

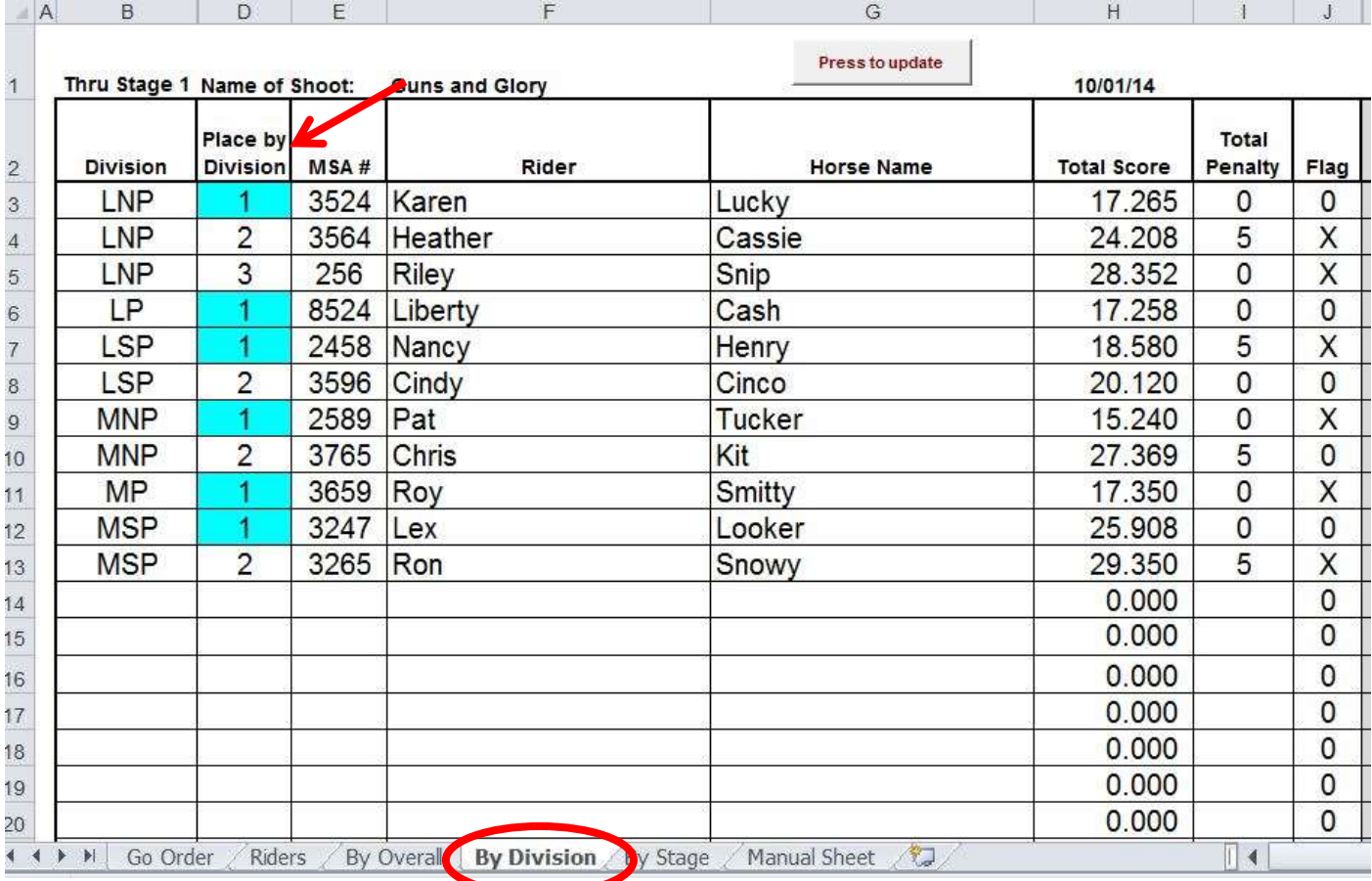

The By Stage page gives the results by stage and it can be viewed and updated throughout the match by pressing the update button.

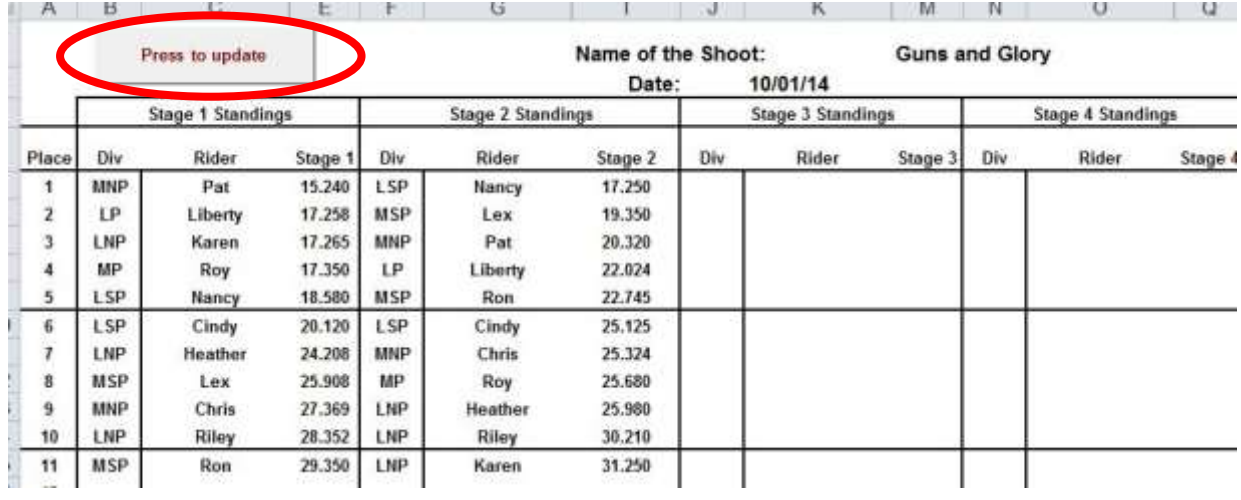

### **Calculating Paybacks:**

If you go to the "By Division" sheet, you will notice to the far right there is a place to calculate paybacks. This calculation uses figures you supply such as entry fee, percent to payback and any added money.

First, click on the "Prepare sheet for pre-shoot payout printout". Here fill in the entry fee for each division

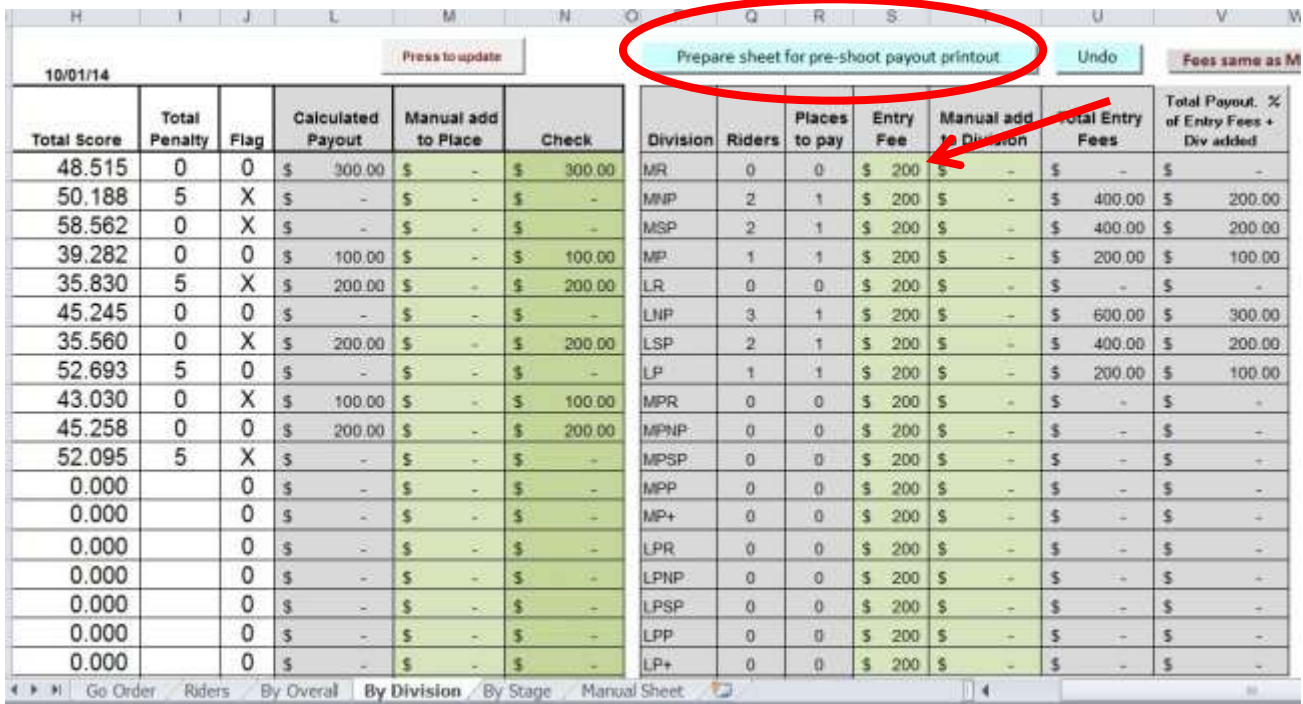

Next, scroll farther down the sheet until you see the calculation box where you can enter the percent to pay back and any added money. The percent to pay back is taken from the gross entry fees so you pay back a true percent amount, not an amount after expenses. The added money will be added based on the number of competitors in a division/level (see explanation below).

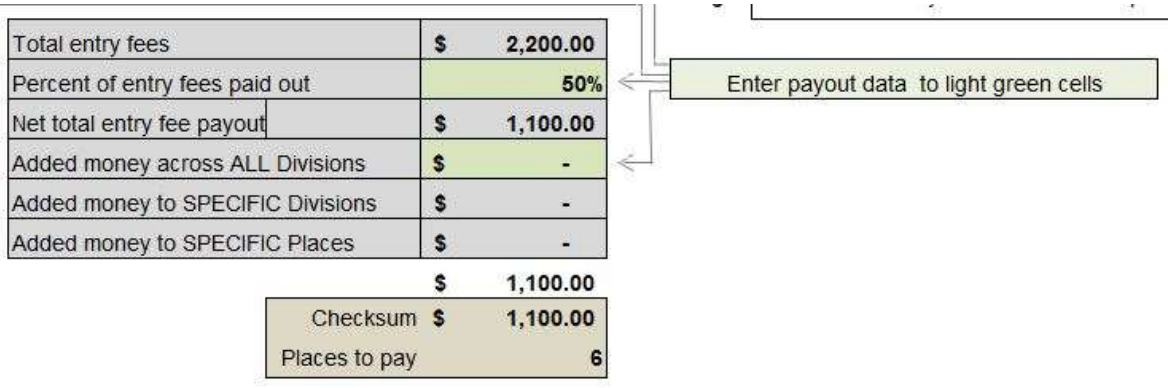

#### **EXPLANATION OF PAYOUT CALCULATIONS:**

A Division's entry fee x % payback gets paid to that particular Division Money can be added to the Match, which gets allocated across all Divisons as a percent of that Divsions participation. 2 places in a Division out of 30 places total recieves 2/30 of the add, then split by table above. Money can be added to particular Division, such as a "Division Sponsorship" Money can be added to a specific place (i.e. LP first place).

Once you have done that press the "Press to Update" button located back at the top of the spreadsheet. The payouts will be automatically calculated based on the chart below.

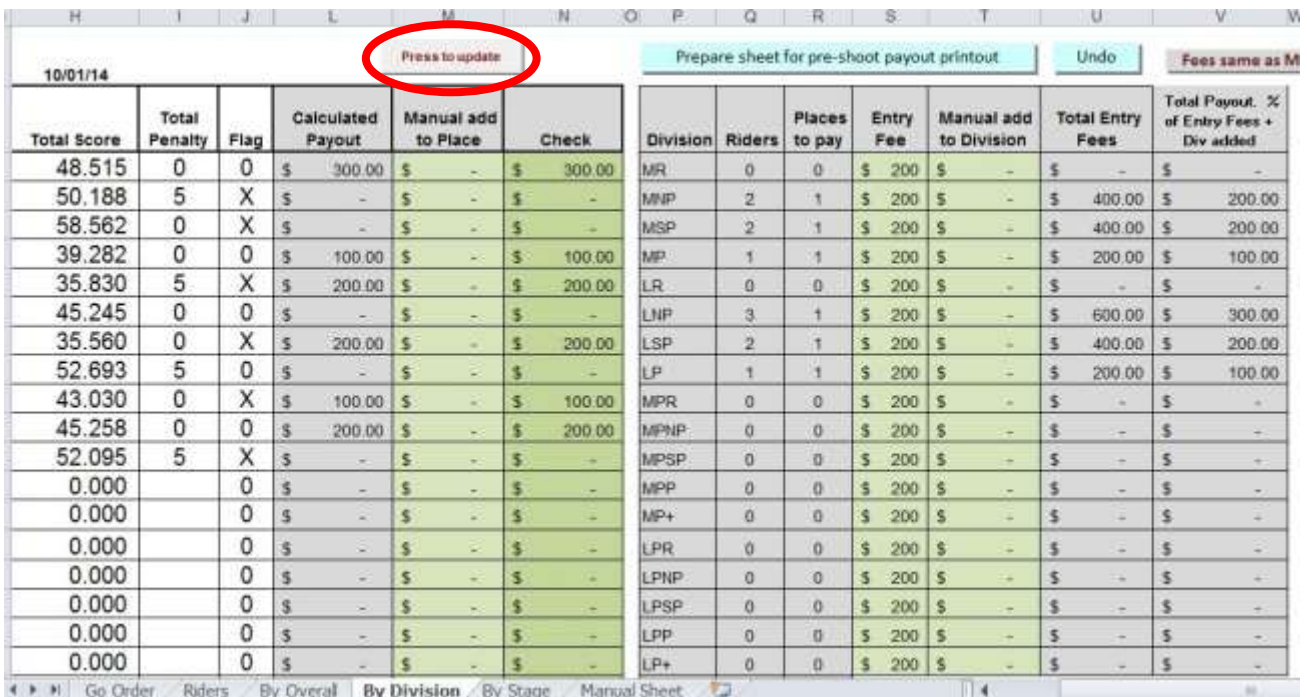

| Numbers of paid Riders per 3 entries in a Division |              |                |      |                |      |      |                |                |      |                 |
|----------------------------------------------------|--------------|----------------|------|----------------|------|------|----------------|----------------|------|-----------------|
| Place                                              | $\mathbf{1}$ | $\overline{2}$ | 3    | $\overline{4}$ | 5    | 6    | $\overline{7}$ | 8 <sup>°</sup> | 9    | 10 <sup>°</sup> |
| 1                                                  | 100%         | 60%            | 50%  | 40%            | 30%  | 26%  | 25%            | 24%            | 23%  | 22%             |
| $\overline{c}$                                     |              | 40%            | 30%  | 30%            | 25%  | 20%  | 20%            | 19%            | 18%  | 18%             |
| 3                                                  |              |                | 20%  | 20%            | 20%  | 18%  | 17%            | 16%            | 16%  | 15%             |
| $\overline{4}$                                     |              |                |      | 10%            | 15%  | 16%  | 14%            | 12%            | 12%  | 12%             |
| 5                                                  |              |                |      |                | 10%  | 12%  | 12%            | 10%            | 10%  | 10%             |
| $6\phantom{1}$                                     |              |                |      |                |      | 8%   | 7%             | 8%             | 8%   | 8%              |
| $\overline{7}$                                     |              |                |      |                |      |      | 5%             | 6%             | 6%   | 6%              |
| 8                                                  |              |                |      |                |      |      |                | 5%             | 4%   | 4%              |
| 9                                                  |              |                |      |                |      |      |                |                | 3%   | 3%              |
| 10                                                 |              |                |      |                |      |      |                |                |      | 2%              |
|                                                    | 100%         | 100%           | 100% | 100%           | 100% | 100% | 100%           | 100%           | 100% | 100%            |

 $\mathbf{r}$ <u>and the company of the company of the company of the company of the company of the company of the company of the company of the company of the company of the company of the company of the company of the company of the com</u>

If you want to add a specific amount of money to a specific division/level, you can add it in the "Manual add to Division" column where the payout amounts calculate. In this case the amount would be added only to that division/level. If you want to add a specific amount of money to a particular place, use the "Manual add to Place" column. Use this only if a certain amount of money has been allocated to a particular division/level/place by a sponsor or another source.

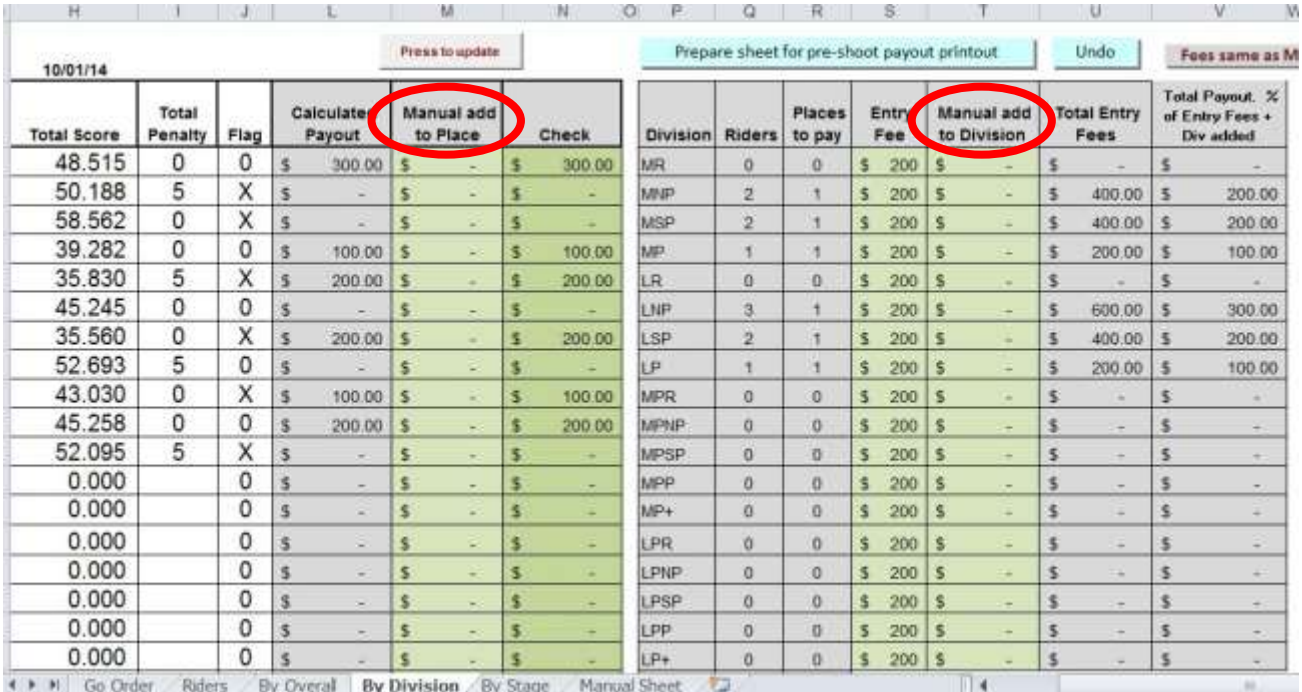

\*\*To get back to the riders portion of the spreadsheet, press undo at anytime.

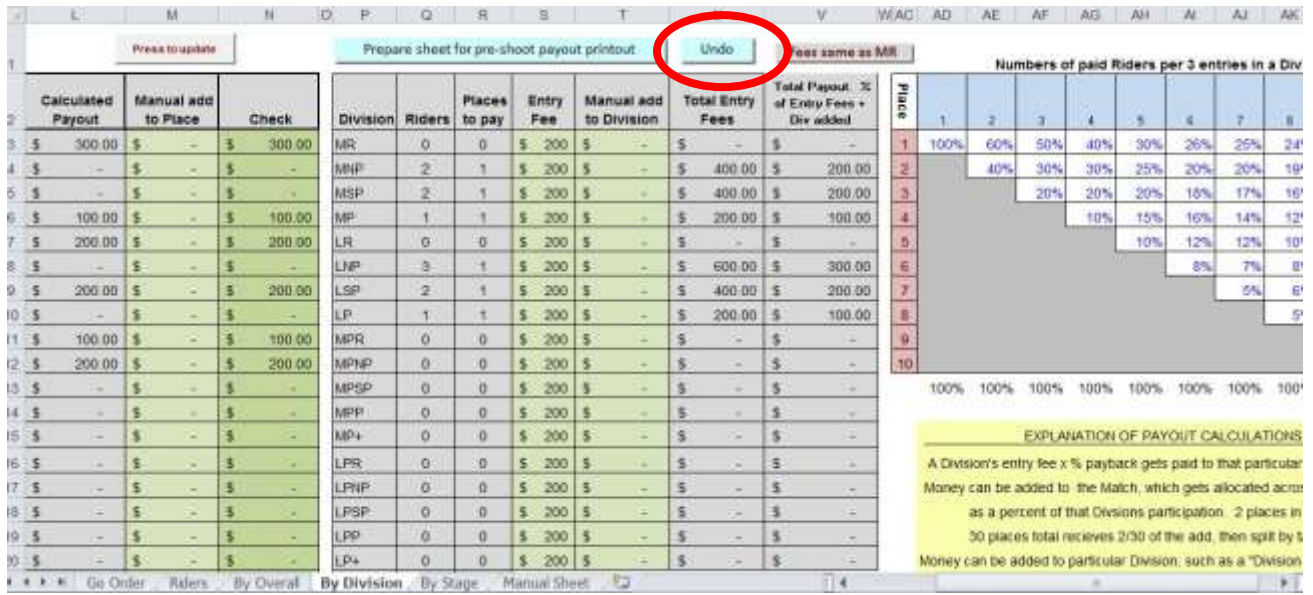

### **A final few notes.**

Press buttons as often as you would like for current standings whenever you want (even in the middle of a stage). The only exception to this is the Sort… button on the Go Order page as this will regroup the riders by class and over-ride your Final Go Order changes on the Rider page.

**NEVER USE CUT, COPY, OR PASTE.** Use the delete key to remove rider data.

Set the print area on each page that you are going to print before you print it.

Save the score sheet periodically throughout the competition in case of electrical failure.